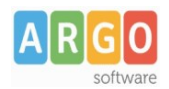

# Le Guide Sintetiche

# **Creazione Credenziali di Accesso all'APP Famiglia, per Alunni e Genitori**

La funzione di generazione delle password per l'accesso ai servizi di Scuolanext da parte delle famiglie è presente tra le funzioni del Dirigente.

Naturalmente ha accesso a questa funzione anche l'Assistente di Segreteria.

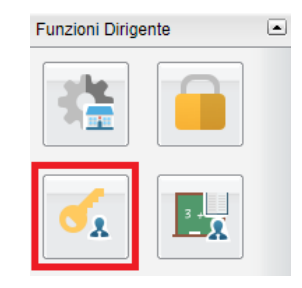

La funzione consente l'amministrazione delle credenziali di accesso dei Genitori e degli Alunni sull'*APP Famiglia.* 

Le funzioni di assegnazione delle credenziali sono estremamente semplici, con ScuolaNEXT il Dirigente può assegnare l'accesso ai servizi sia ai genitori che agli alunni.

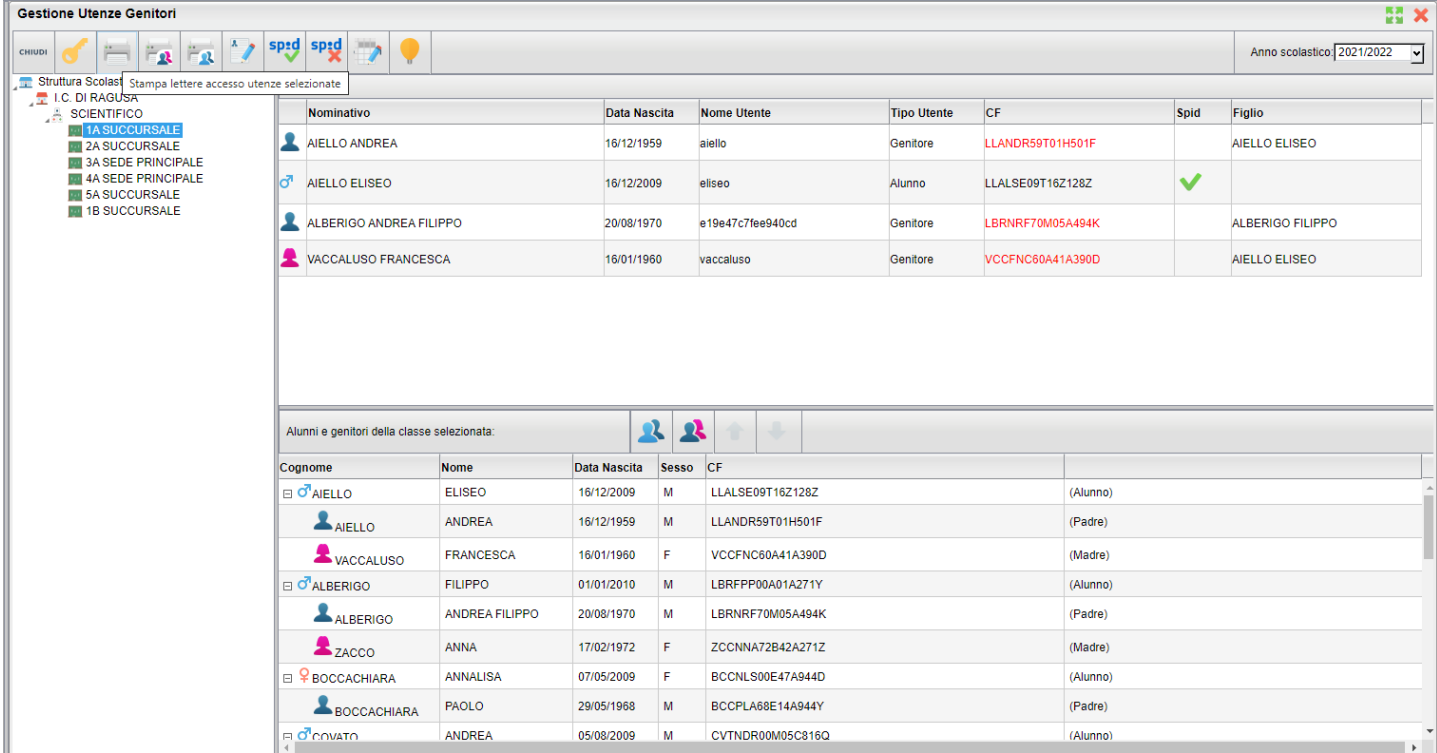

Nella finestra di Gestione delle utenze occorre cliccare via via sulle classi a sinistra e selezionare in basso le utente che si vogliono generare. Le utenze sono presentate in una struttura ad albero organizzata per alunno; sotto vengono riportati i genitori / tutori

Utilizzando i pulsanti di multi - selezione il programma consente di selezionare rapidamente tutta la classe

oppure un gruppo di elementi (solo genitori **10 de alunni 10 de alunni 10 de alunni 10 de alunni 10 de alunni 10** 

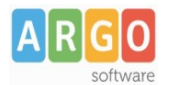

Premere per aggiornare la lista delle utente da creare che si andranno ad aggiungere via via nella parte

che vi fossero stati inseriti per errore.

superiore destra della finestra. Il pulsante potrà essere invece usato per deselezionare dalla lista gli utenti

Una volta immesse le utenze nella parte superiore destra, è possibile stampare le credenziali di accesso o singolarmente o per gruppi:

: Stampa le lettere di accesso per le singole utenze selezionate.

La selezione dovrà avvenire per utenze dello stesso gruppo (o tutti genitori o tutti alunni) e avviene cliccando sulla singola riga interessata o su più righe (tenendo premuto il tasto CTRL).

 $\mathbb{R}$ : Stampa le utenze di tutti i Genitori (senza necessità di selezione)

 $\cdot$ : Stampa le utenze di tutti gli Alunni (senza necessità di selezione)

: Stampa un elenco di tutte le utenze della classe con le credenziali di accesso.

Verrà visualizzata una finestra per la selezione del modello di comunicazione da utilizzare (è possibile scegliere fino a un massimo di 10 modelli differenti) e successivamente si accederà all'anteprima del modello da mandare in stampa per la consegna delle credenziali di primo accesso.

Ovviamente è possibile spedire le comunicazioni direttamente via e-mail cliccando sul pulsante con la busta rossa (prima dell'invio viene richiesta la stampa dell'anteprima a video).

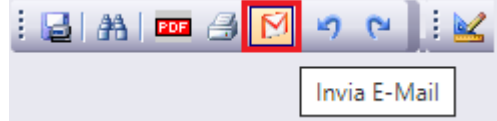

Per le modalità di gestione delle credenziali di primo accesso lato genitore, fare riferimento al manuale del Genitore / Alunno.

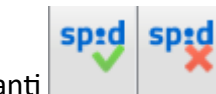

I pulsanti abilitano/disabilitano l'accesso con SPID per la singola utenza.

#### **Reset Password**

Il pulsante consente il reset delle credenziali di accesso dell'utente selezionato sulla parte destra della finestra.. È possibile effettuare il reset password contemporaneo di tutte le istanze selezionate quindi anche di più utenti contemporaneamente.

Una volta resettate le credenziali di primo accesso, potranno essere nuovamente ristampate;

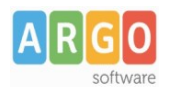

### **Accesso con le credenziali generate alla nuova app famiglia.**

Per l'accesso ai dati dell'alunno i genitori possono utilizzare la nuovissima APP per smartphone Didup Famiglia disponibile sia per Android che per iOS.

In alternativa è possibile utilizzare l'accesso web da [www.portaleargo.it](http://www.portaleargo.it/),cliccando sul banner in basso di colore verde.

Non appena i genitori accedono con le credenziali temporanee ricevute dalla segreteria, viene richiesto di inserire un nome utente e una password personale per accedere successivamente al sistema.

Aggiungendo l'account di un genitore, nella nuova app, verranno automaticamente aggiunti **tutti i profili riferiti ai figli frequentanti nell'anno scolastico corrente nella stessa scuola.**

Nel nostro es. immettendo le credenziali del padre, Aiello Andrea, vengono generati i profili per Aiello Eliseo (figlio che frequenta nella 1A della scuola sec. di II grado) e per Aiello Viola (figlia, che frequenta la 3A della Sec. di I grado)

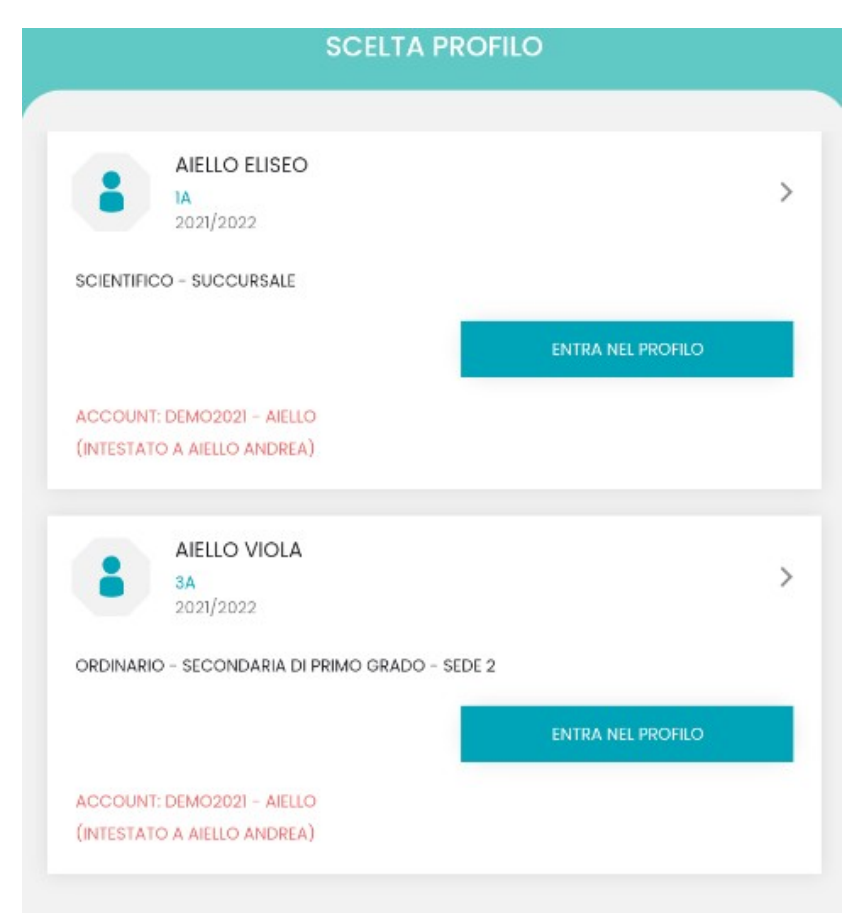

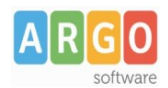

# **Casistiche di errore per l'accesso da parte dei genitori all'app famiglia.**

La segreteria ha uno strumento funzionale, per verificare immediatamente, nella scheda anagrafica del genitore, qual'è l'account di accesso collegato:

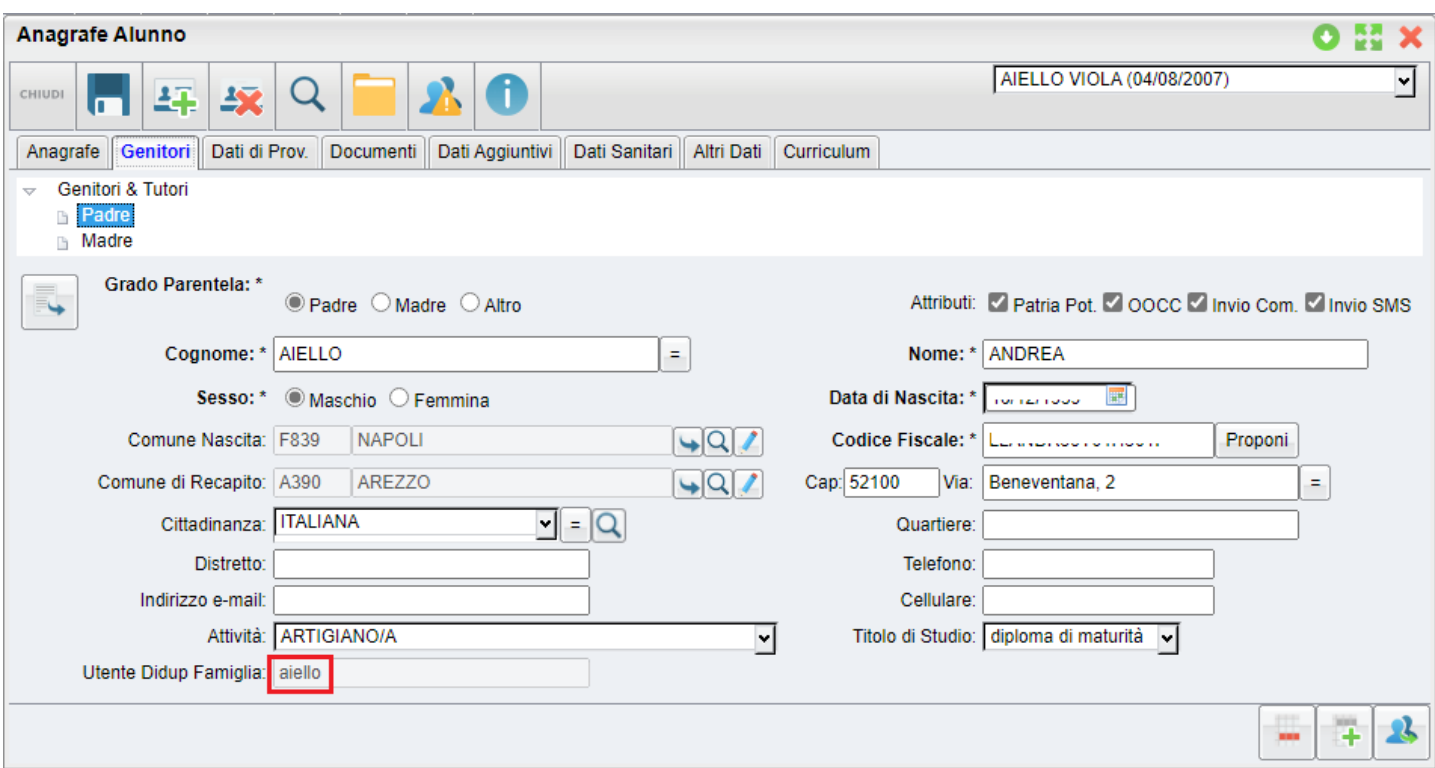

.Questo campo ci consente di verificare immediatamente se l'utente che abbiamo messo in anagrafe, è in possesso o meno di un account di accesso all'app famiglia.

### **.1) Inserendo le mie credenziali, nell'app non vedo tutti i miei figli (CASO A)**

Ad es. Aiello Alberto è il papà di Eliseo e Viola; nell'app vede solo Eliseo e non vede Viola.

Il Problema può dipendere dalla mancanza della scheda di uno dei due genitori, per quell'alunno, nell'anno scolastico corrente.

Da Alunni Web, da *Anagrafe | Modifica Alunno*, accedere alla scheda anagrafica del figlio che manca (Viola), e osservare la scheda dei genitori; se manca il papà o la mamma (in questo caso Aiello Alberto) vanno semplicemente aggiunti.

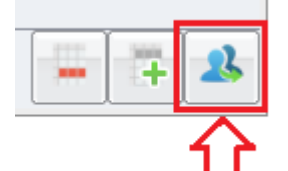

Prima di tutto ricercare il nominativo con il pulsante  $\Box$ , se è già presente in archivio, si dovrà utilizzare questo!.

**SOLO SE**, il nominativo non è già presente in archivio, si può procedere con l'immissione manuale

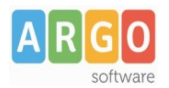

**.**

### **.2) Inserendo le mie credenziali, nell'app non vedo tutti i miei figli (CASO B)**

Ad es. Aiello Alberto è il papà di Eliseo e Viola; nell'app vede solo Eliseo e non vede Viola.

Se abbiamo controllato nella scheda dell'alunno e il genitore che ci segnala il problema c'è, molto probabilmente il genitore è stato duplicato ed è collegato ad un altro account nel nuovo livello scolastico.

Per accertare il problema basta farsi dare il nome utente che il genitore utilizza per l'accesso, e verificare che corrisponda o meno a quello che vediamo collegato al nostro genitore in anagrafe.

Se il problema c'è, nella scheda del genitore vedremo come account collegato un altro utente, oppure non troveremo proprio l'account.

Per risolvere, eliminare il genitore con l'account errato cliccando sul pulsante , quindi cliccare sul

pulsante e ricercare il genitore "giusto" già presente in archivio; troveremo certamente due nominativi uguali da prelevare, occorrerà scegliere quello con l'account collegato corretto (facendo al massimo un paio di tentativi).

#### **.3) Non riesco ad accedere con le credenziali che mi avete fornito.**

Verificare che l'utente immetta il codice della scuola e il nome utente esattamente come nell'immagine a destra

• **Nel codice scuola, Non** si deve mettere il codice ministeriale della scuola

: Codice Scuola AGPC01000V

• **Nel nome utente , Non** si deve mettere il codice scuola dopo il nome utente

A Nome Utente AIELLO.ANDREA.SG12345

• La password deve essere quella scelta dall'utente all'atto della prima installazione, con i caratteri minuscoli e maiuscoli esattamente come sono stati registrati.

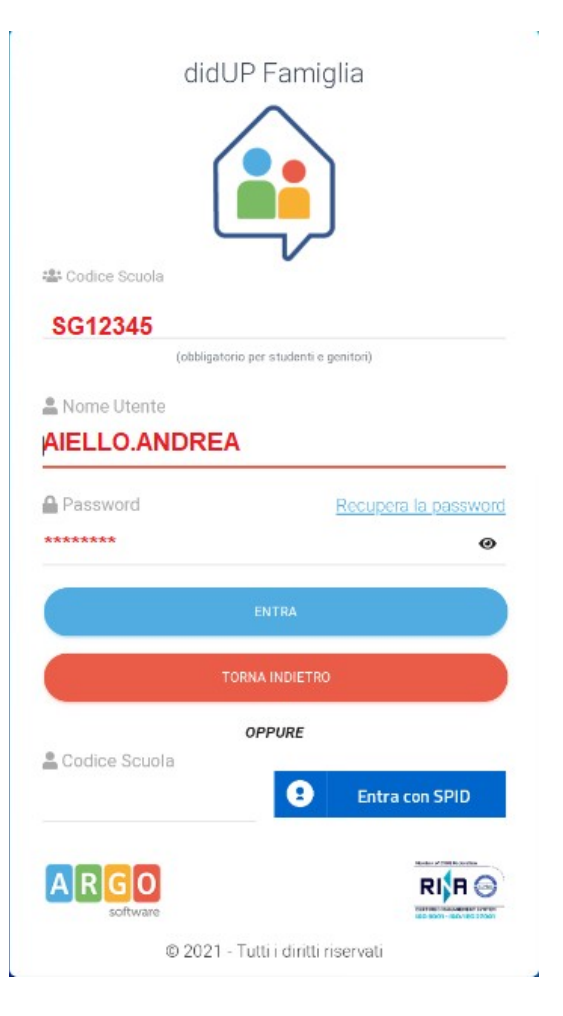

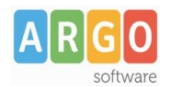

Se nonostante tutto l'utente non si riesce ad accedere si può consigliare al genitore di cliccare sull'icona in basso *Recupera la Password*, la procedura invia una e-mail al genitore con un link temporaneo per immettere delle nuove credenziali di accesso.

Il alternativa, la segreteria può resettare le credenziali di accesso del genitore, da Scuolanext, con le procedure descritte nei paragrafi precedenti.

Infine, la segreteria può sempre eliminare l'account del genitore dalla gestione utenze Genitori di Scuolanext,

senza alcuna perdita di dati degli alunni, utilizzando il tasto . Successivamente potrà ricreare delle nuove

credenziali temporanee con il pulsante , da fornire ex-novo al genitore.

Vi ricordiamo che in caso di necessità è sempre possibile ricorrere al nostro servizio assistenza.

Cordiali Saluti